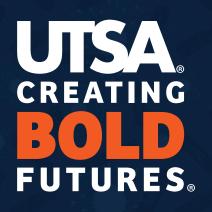

### **Annual Enrollment Guide**

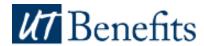

# **How Do I Make Changes?**

Log in to <u>My UT Benefits</u> to do the following:

- Make changes to your health or other benefits.
- Enroll in UT FLEX HCRA and/or DCRA.
  - Active employees must make FLEX elections every year to continue the benefit plan for the next plan year.
- Make your declaration as a tobacco user or non-tobacco user.
- Request new coverage for eligible dependents.
- Remove ineligible dependents from the program.
- Review and update your beneficiary information online.

**PLEASE NOTE:** For the best experience using *My UT Benefits*, we recommend using an up-to-date version of Google Chrome, Safari, Microsoft Edge, or Firefox. <u>Click here</u> to learn more about supported browsers. You can also use the mobile app for convenient access from your phone (see details below).

For login issues or technical assistance with the My UT Benefits site, please call (844) 870-0044.

For questions about eligibility or available benefit options, please hr@utsa.edu for assistance.

#### **All UT Institutions**

(except UT Austin)

**Active Employee Login** 

**Retired Employee Login** 

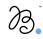

#### **Communications Portal**

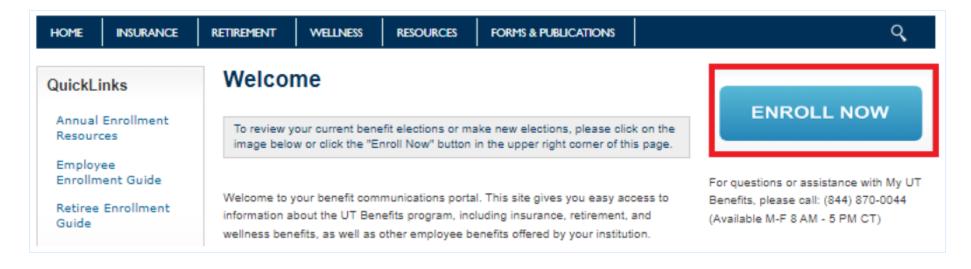

\*Click "Enroll Now" to access the Marketplace and begin enrollment

## Marketplace Homepage

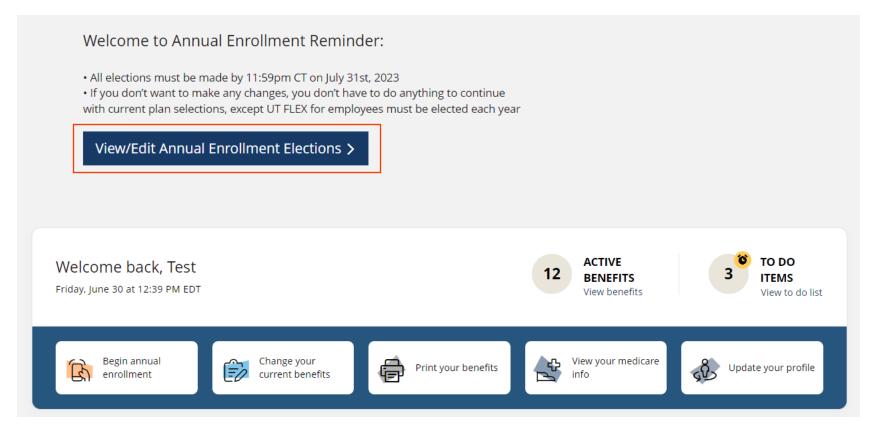

\*Click "View/Edit Annual Enrollment Elections" button to begin enrollment process.

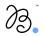

# Employee Profile Page

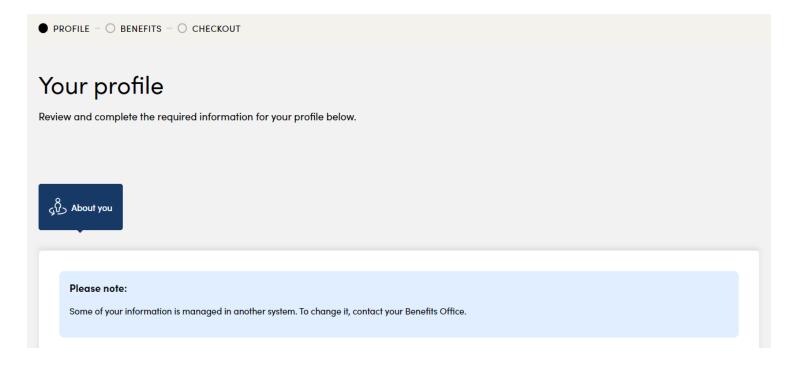

\*Look for the "Continue to next step" button at the bottom of this page to advance

# **Tobacco Usage Survey**

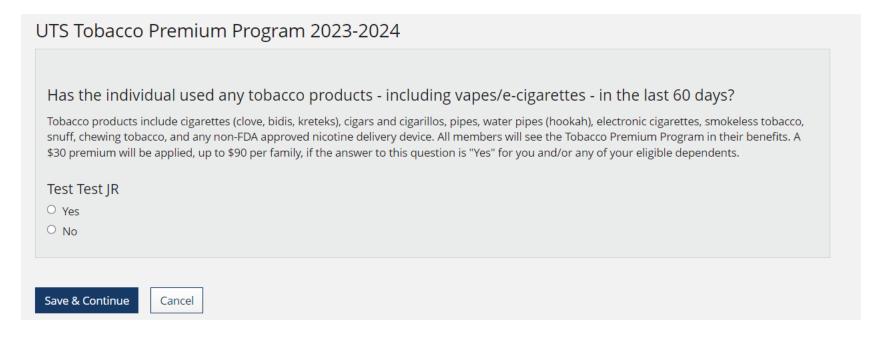

\*An answer must be provided before you can advance from this page

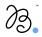

# Editing Coverage | Benefits List Page

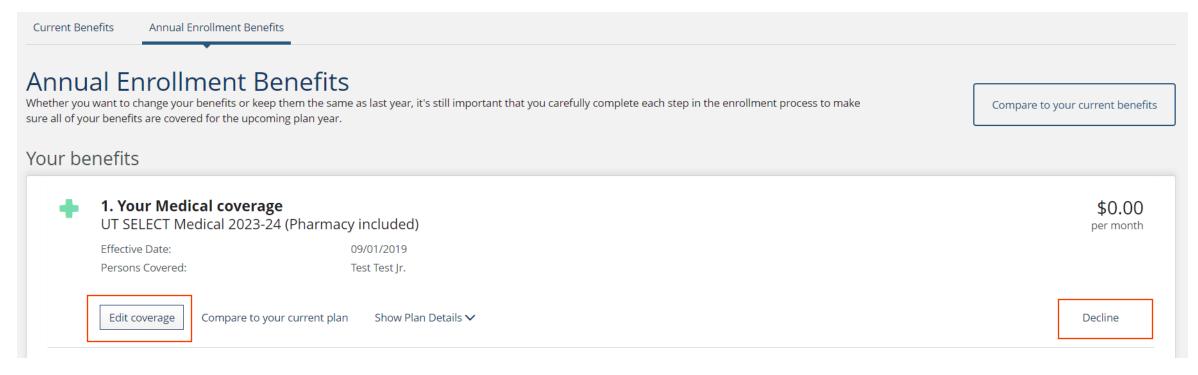

\*Click "Edit Coverage" to manage coverage.

\*\*Easy "decline" button

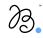

# Adding/Dropping Dependents

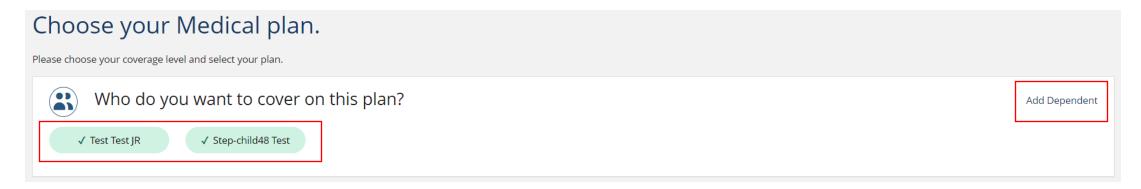

\*Add/drop dependent(s) OR add a new dependent to the system

\*\*This page will show after clicking "Edit Coverage" for each offer

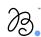

# Managing Beneficiaries

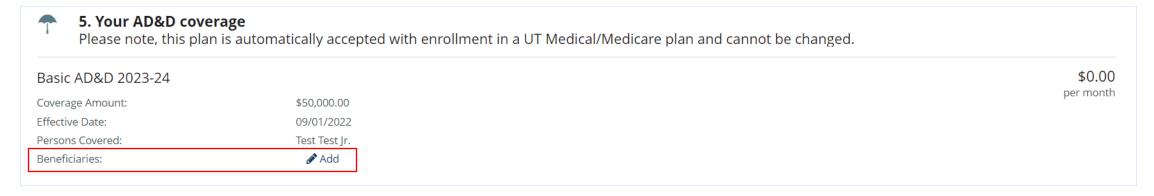

\*Add/Edit Beneficiaries. This will appear in the same spot for all Life and AD&D plans

# **Editing Various Benefits**

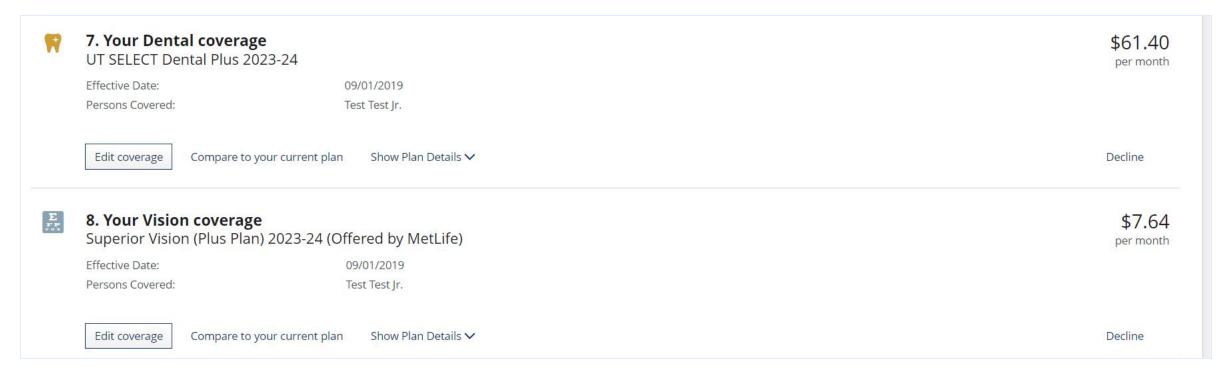

<sup>\*</sup>Additional coverages. Click "Edit Coverage" to update as needed (not required)

#### HFSA/DCFSA election

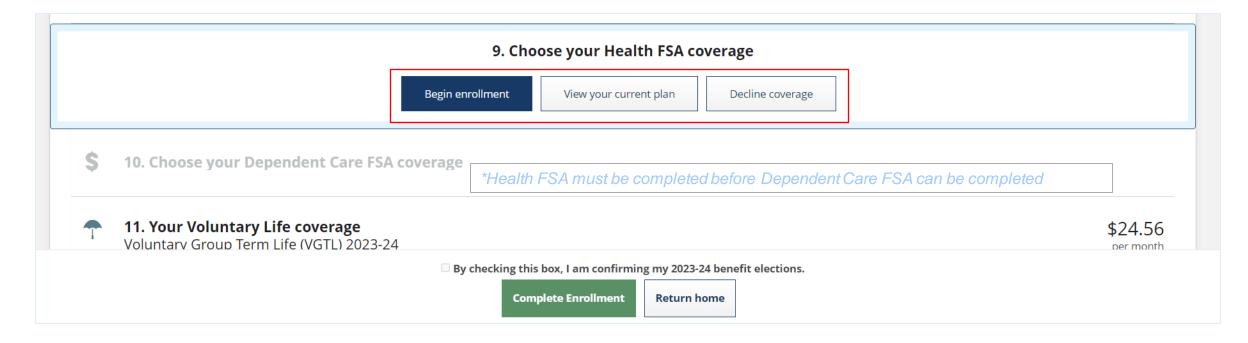

\*HFSA and DCFSA will require an Accept/Decline for those eligible

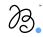

<sup>\*\*&</sup>quot;Click "View your current plan" to see 22/23 FLEX election (if applicable)

<sup>\*\*\*</sup>The check box and "Complete Enrollment" button cannot be selected until these actions are completed

# Completing Enrollment

☑ By checking this box, I am confirming my 2023-24 benefit elections.

**Complete Enrollment** 

Return home

\*Once all required actions are complete, the confirmation box can be checked, and "Complete Enrollment" can be selected

# Congratulations Banner

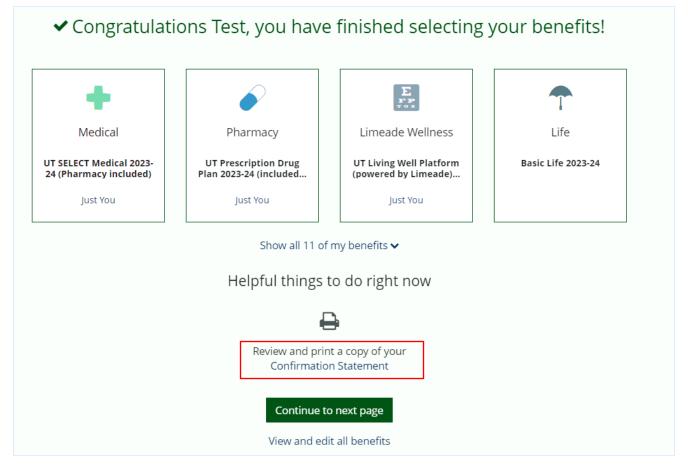

\*Congratulations banner to signal completion

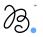

# Congratulations Banner | Missing Dependent Verification

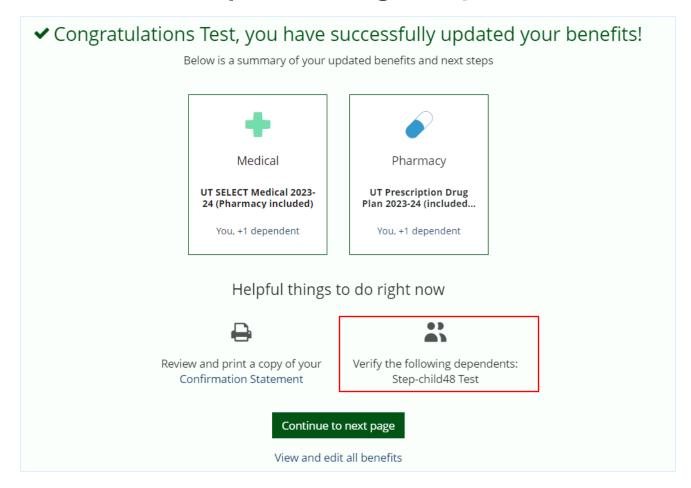

<sup>\*</sup>Congratulations banner to signal completion with missing Dependent Verification

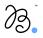

# User Experience Survey

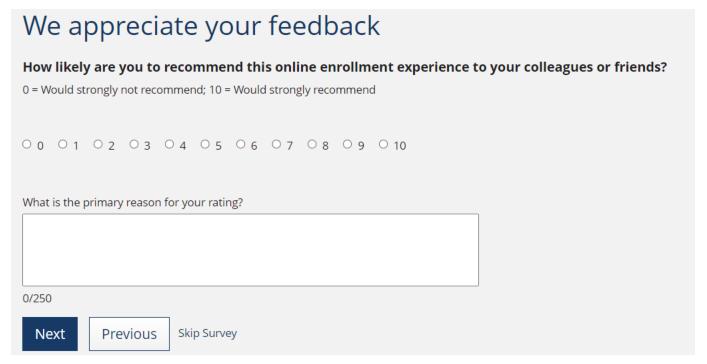

\*Optional survey to provide feedback on the enrollment experience

# Accessing the Document Center | Option 1

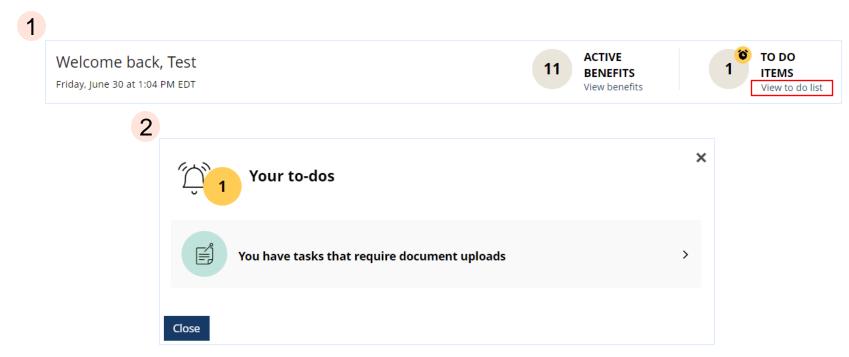

\*To-Do list (found on Marketplace homepage (see slide 6)) showing 1 "to-do". This will navigate to the Document Center

# Accessing the Document Center | Option 2

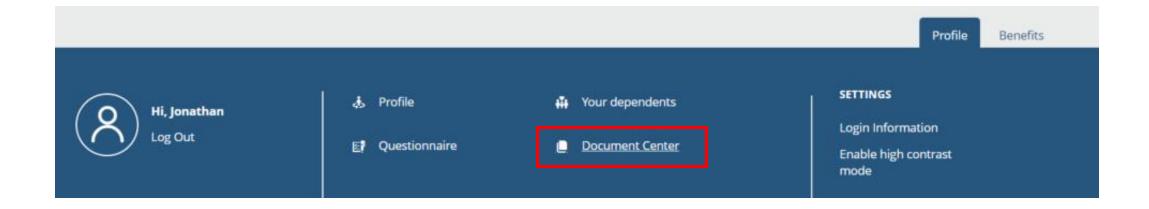

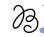

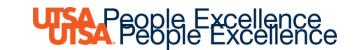

# **PeopleSource**

PeopleSource is an information portal for People Excellence and Payroll Management.

- You will find Knowledge Articles on a variety of topics which may be able to answer your questions.
- If you still need assistance, you can submit a support ticket at the bottom of every Knowledge Article.
- Contact: 210-458-4250 or hr@utsa.edu

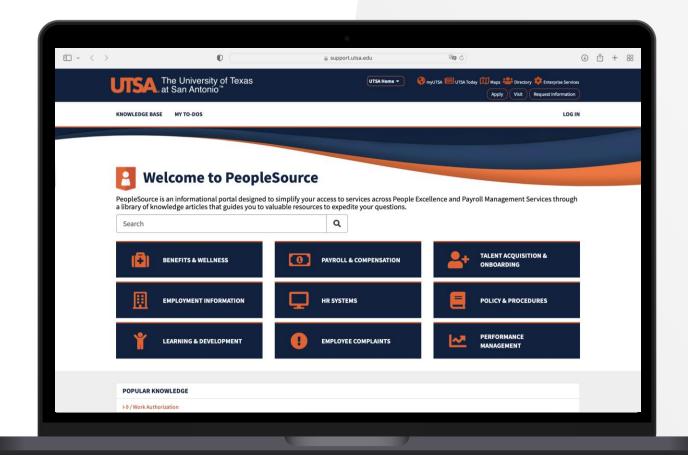

For more information, please visit: <a href="https://www.utsa.edu/people-excellence/">https://www.utsa.edu/people-excellence/</a>

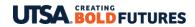